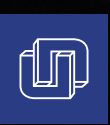

# Procedimiento Enlace UN

Instructivo de Reinscripción vía remota

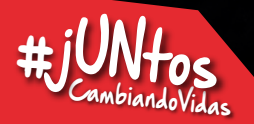

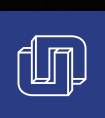

**1. Ingresar a EnlaceUN**<br>El alumno deberá ing

El alumno deberá ingresar a Portal "ENLACE UN" con usuario y contraseña institucional.

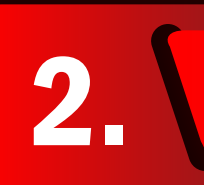

**Dar clic en opción "INSCRIPCIONES"**<br>
2.1 En la barra lateral de lado izquierdo el alumno deberá dar clic<br>
para ser redirigido al módulo de "Revisión de Solicitud de Beca".<br>
2.2 En caso de ser estudiante sin beca pasar dir 2.1 En la barra lateral de lado izquierdo el alumno deberá dar clic en opción "Inscripciones", para ser redirigido al módulo de "Revisión de Solicitud de Beca".

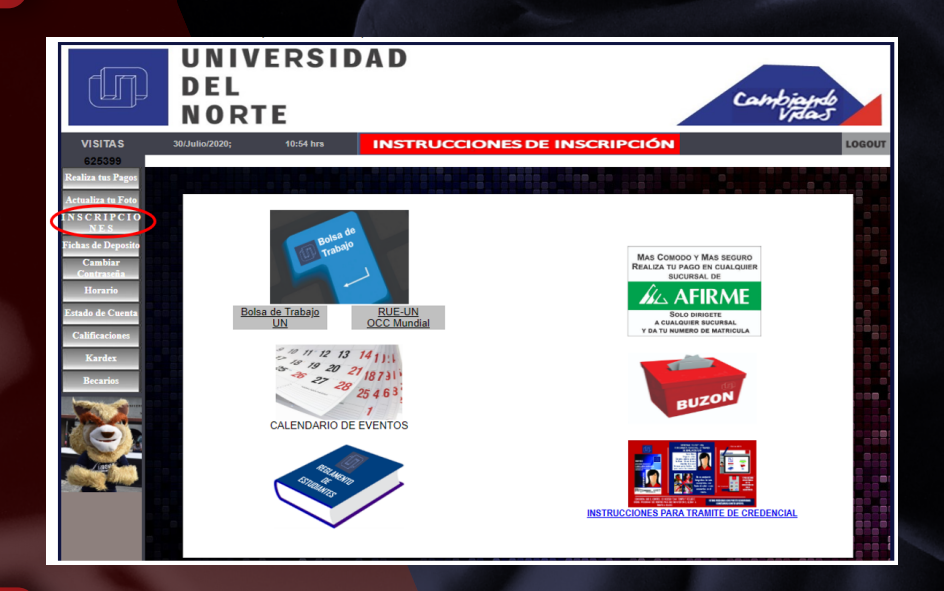

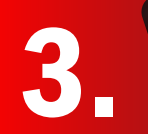

## **3. Revisar información de Solicitud de Beca**<br>El alumno deberá revisar que la información El alumno deberá revisar que la información de la beca solicitada sea correcta.

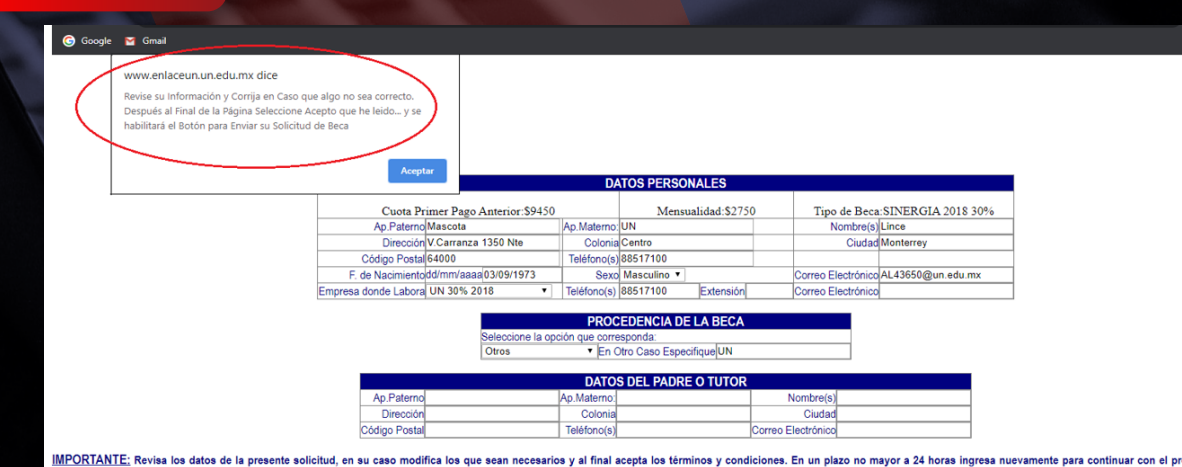

roceso de trámite de reingreso.

INSTRUCCIONES Y REQUISITOS PARA EL TRAMITE DE BECA PARA ESTUDIANTES DE REINGRESO:

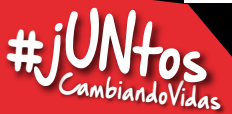

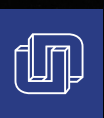

4.

#### Aceptar datos de Solicitud de Beca

Se deberá aceptar la información de la solicitud, dando clic en la casilla de aceptación en el recuadro azul de la parte de abajo, posteriormente dar clic en "Aceptar Datos y Previsualizar Solicitud".

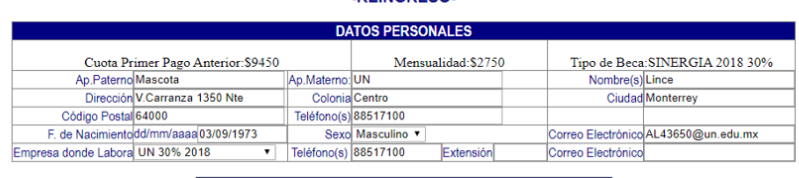

-REINGRESO-

PROCEDENCIA DE LA BECA ccione la opción qu responda

. En Otro Caso Especifique UN

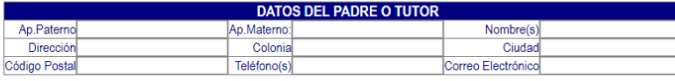

IMPORTANTE: Revisa los datos de la presente solicitud, en su caso modifica los que sean necesarios y al final acepta los términos y condiciones. En un plazo no mayor a 24 horas ingresa nuevamente para continuar con el proc

#### **INSTRUCCIONES Y REQUISITOS PARA EL TRAMITE DE BECA PARA ESTUDIANTES DE REINGRESO**

nsure to consider the constant of the Character of the Security of the Section Processor.<br>2. Estar al discussion of the Section American Section Process of the Section Process of the Section Processor<br>3. Haber acredidato I

Otros

IMPORTANTE: Cualquier falsedad en los datos proporcionados cancela automáticamente el trámite de beca de manera definitiva.

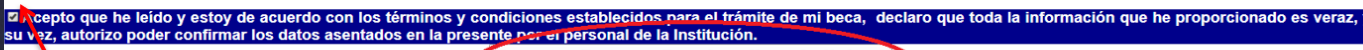

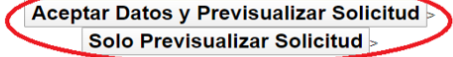

#### Dar clic en Aceptar en recuadros emergentes

Aceptar recuadros emergentes para terminar su solicitud de procesamiento de beca.

## **0** UN | Al encuentro con tu futuro  $x \mid \bigcirc$  Universidad del Norte  $x \in \mathbb{C}$  Solicitud de Beca

**M** Gmail **G** Google

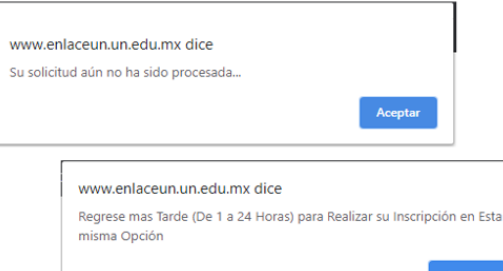

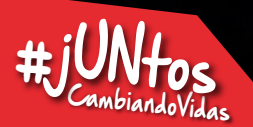

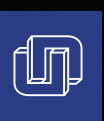

## **Ingresar nuevamente a Enlace UN**<br>Habiendo transcurrido el plazo de 2

Habiendo transcurrido el plazo de 24 horas, ingresar nuevamente a Enlace UN.

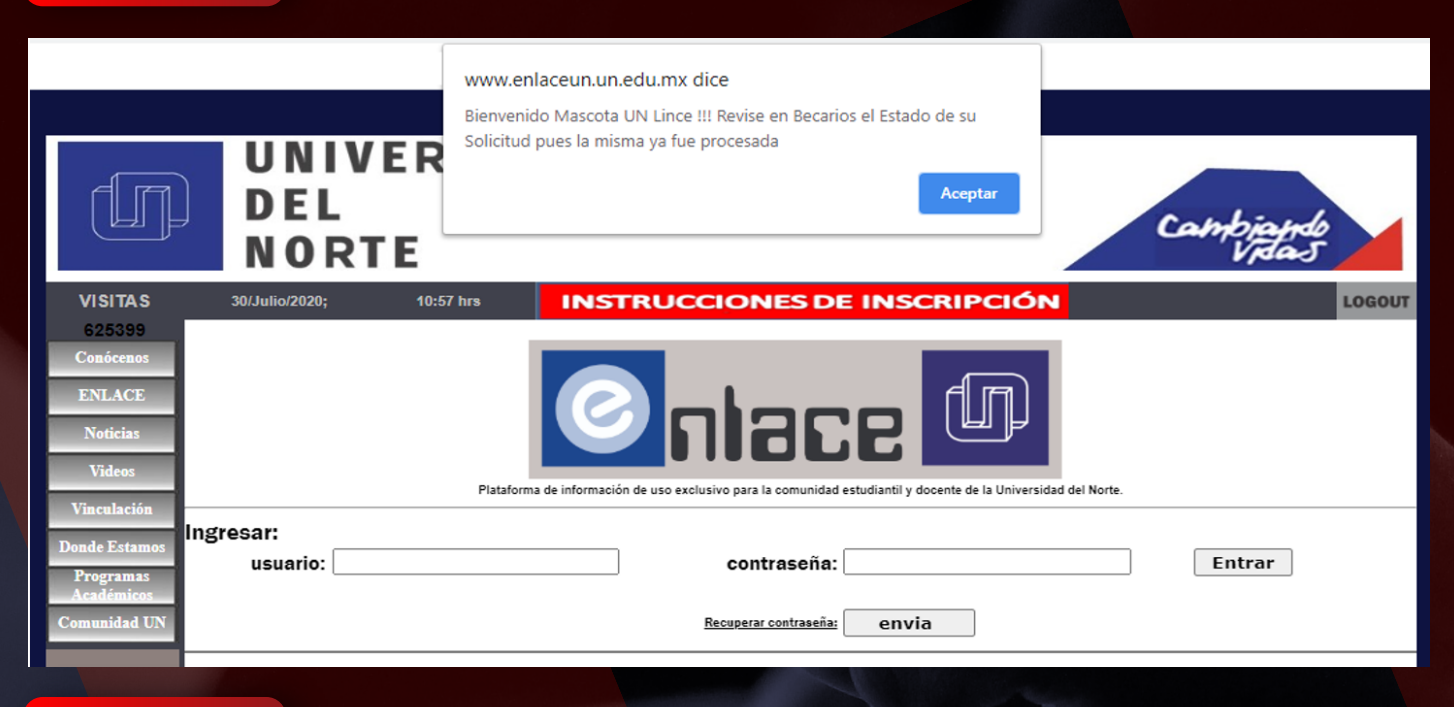

### 7. Nuevamente dará clic en opción "INSCRIPCIONES"

Habiendo transcurrido el plazo de 24 horas, ingresar nuevamente a Enlace UN y dar clic en módulo "INSCRIPCIONES" para visualizar la Ficha de Inscripción.

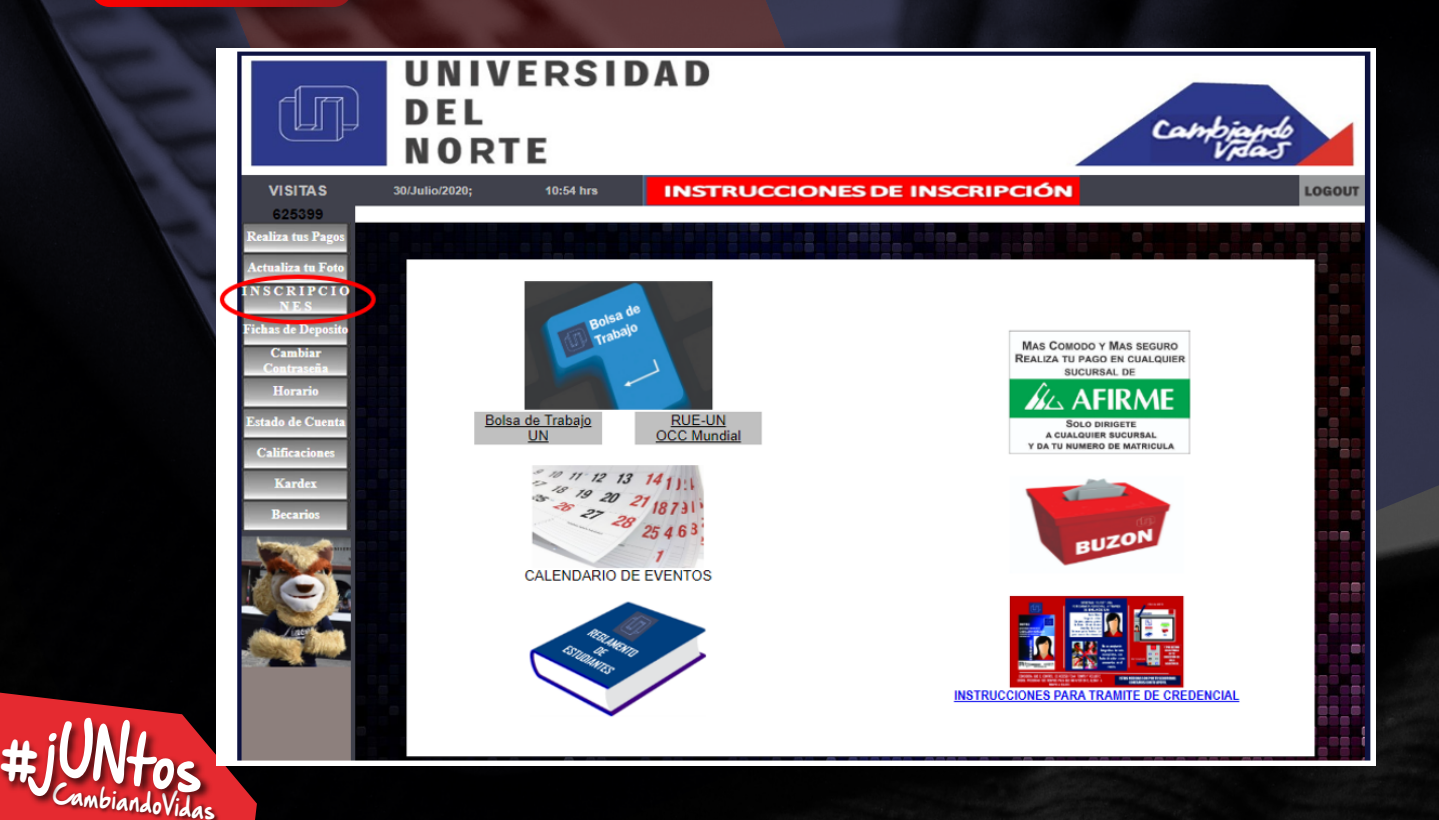

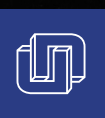

Verificar Datos correctos en Ficha de Inscripción El estudiante deberá verificar que sus datos estén correctos en su Ficha de Inscripción.

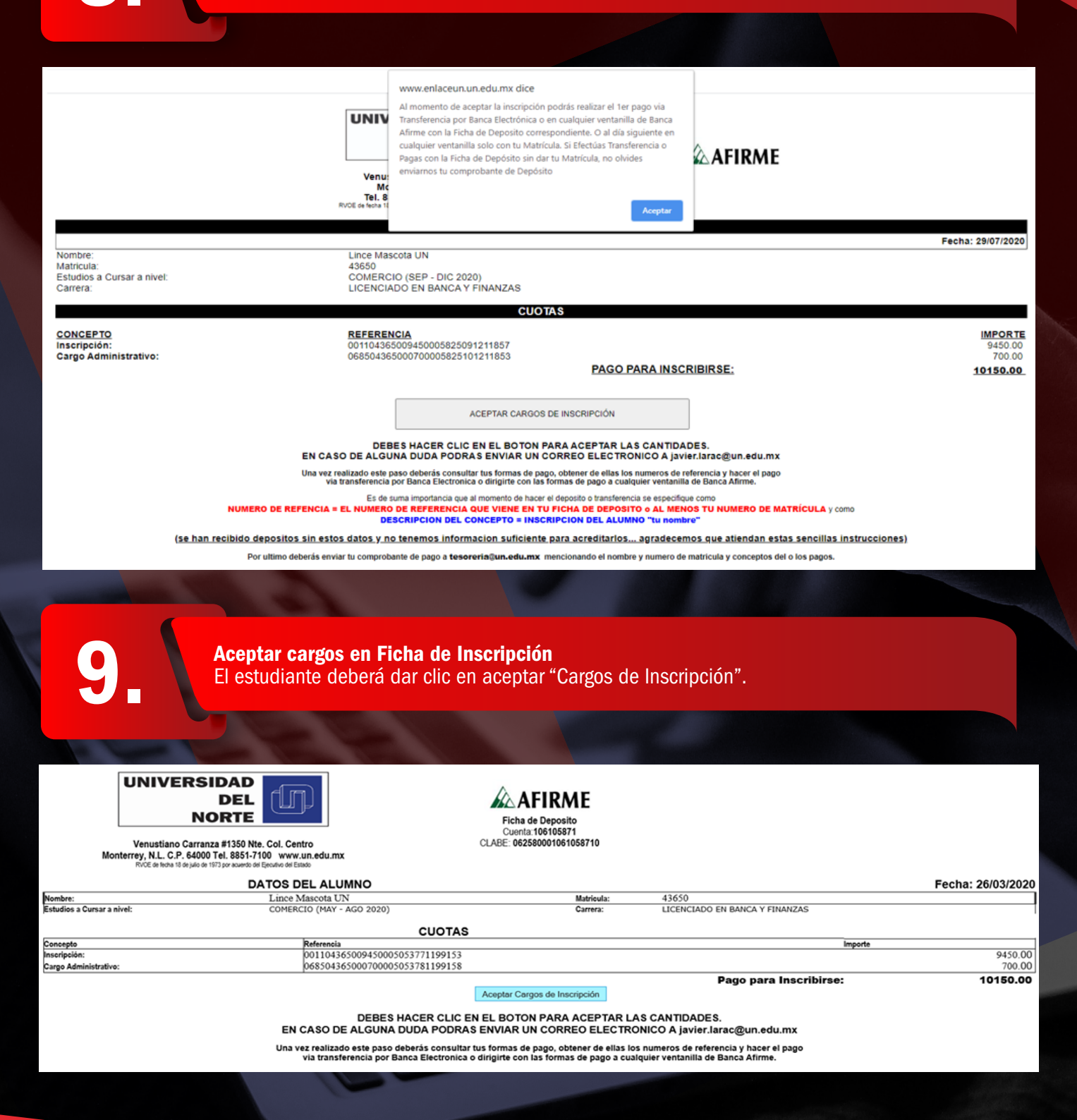

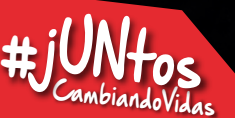

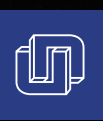

**10. Leer mensaje emergente y aceptar información**<br>El estudiante podrá realizar su pago dando clic er El estudiante podrá realizar su pago dando clic en "Pagar Ahora".

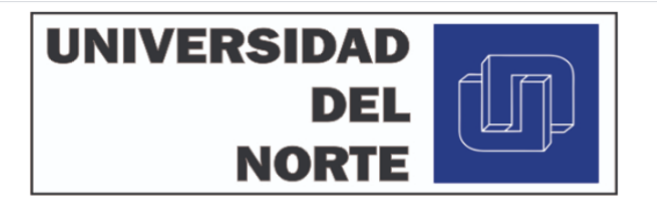

#### YA ESTA TODO LISTO PARA PAGAR TU REINSCRIPCIÓN

Ya has aceptado las cuotas de tu 1er pago, y se han realizado los cargos correspondientes.<br>(Revisa tu estado de cuenta para que puedas comprobar que el cargo ya ha sido realizado con éxito)

Realiza tu pago (Deposito o Transferencia Bancaria) y espera para verlo reflejado en tu estado de cuenta.

Es de suma importancia que al momento de hacer el deposito o transferencia se especifique como NUMERO DE REFENCIA = EL NUMERO DE REFERENCIA QUE VIENE EN TU FICHA DE DEPOSITO o AL MENOS TU NUMERO DE MATRÍCULA y como **DESCRIPCION DEL CONCEPTO = INSCRIPCION DEL ALUMNO "tu nombre"** 

(se han recibido depositos sin estos datos y no tenemos informacion suficiente para acreditarlos... agradecemos que atiendan estas sencillas instrucciones)

Las FICHAS DE PAGO las puedes consultar en este mismo menu.

No olvides enviar tu comprobante a tesoreria@un.edu.mx

Pagar Ahora

Seleccionar los montos a pagar y dar clic en "Pagar con Tarjeta"<br>
Tarte de la contra la pagar y dar clic en "Pagar con Tarjeta"

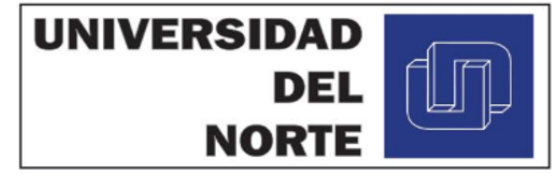

#### **INSTRUCCIONES DE USO**

Quita o Selecciona los Adeudos a Pagar. O si prefieres, puedes indicar el importe en el (los) recuadro(s) del Lado Derecho en la Columna Importe. Puedes Pagar Con Tarjeta de Cr©dito o Débito.

\*\*\* Si tu intento de Pago TE DA PROBLEMAS, Intenta con otro navegador \*\*\*

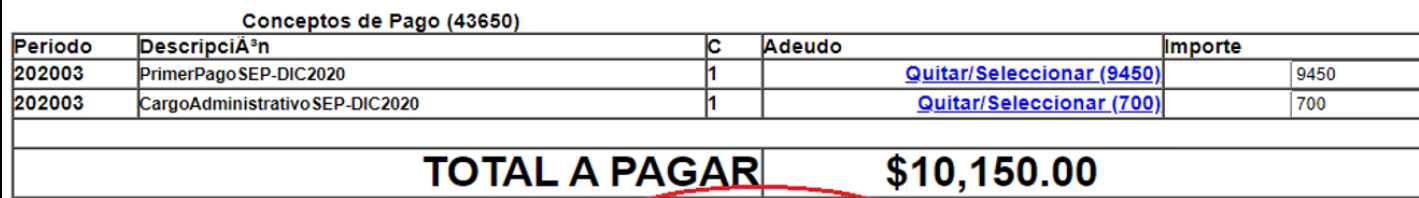

Pagar con Tarjeta

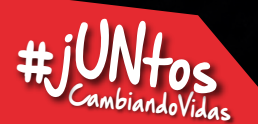

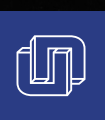

Ingresar datos de su Tarjeta de Crédito / Débito para realizar su pago.<br>
Indiana de Santiago de Sulhama de Crédito / Débito para realizar su pago.

## **NetPay**<sup>®</sup>

**VISA** 

#### Pago con tarjeta

No. tarjeta débito o crédito \*\*\*\* - \*\*\*\* - \*\*\*\* - 4929

Fecha de vencimiento **XX/XX** 

Código de seguridad

...

Nombre de tarjetahabiente MASCOTA LINCE UN

Pagar

Esperar a que arroje mensaje "Recibo Registrado Satisfactoriamente"<br>
Esperar a que arroje mensaje "Recibo Registrado Satisfactoriamente"

www.enlaceun.un.edu.mx dice

Recibo Registrado Satisfactoriamente

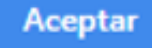

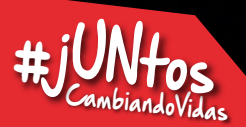

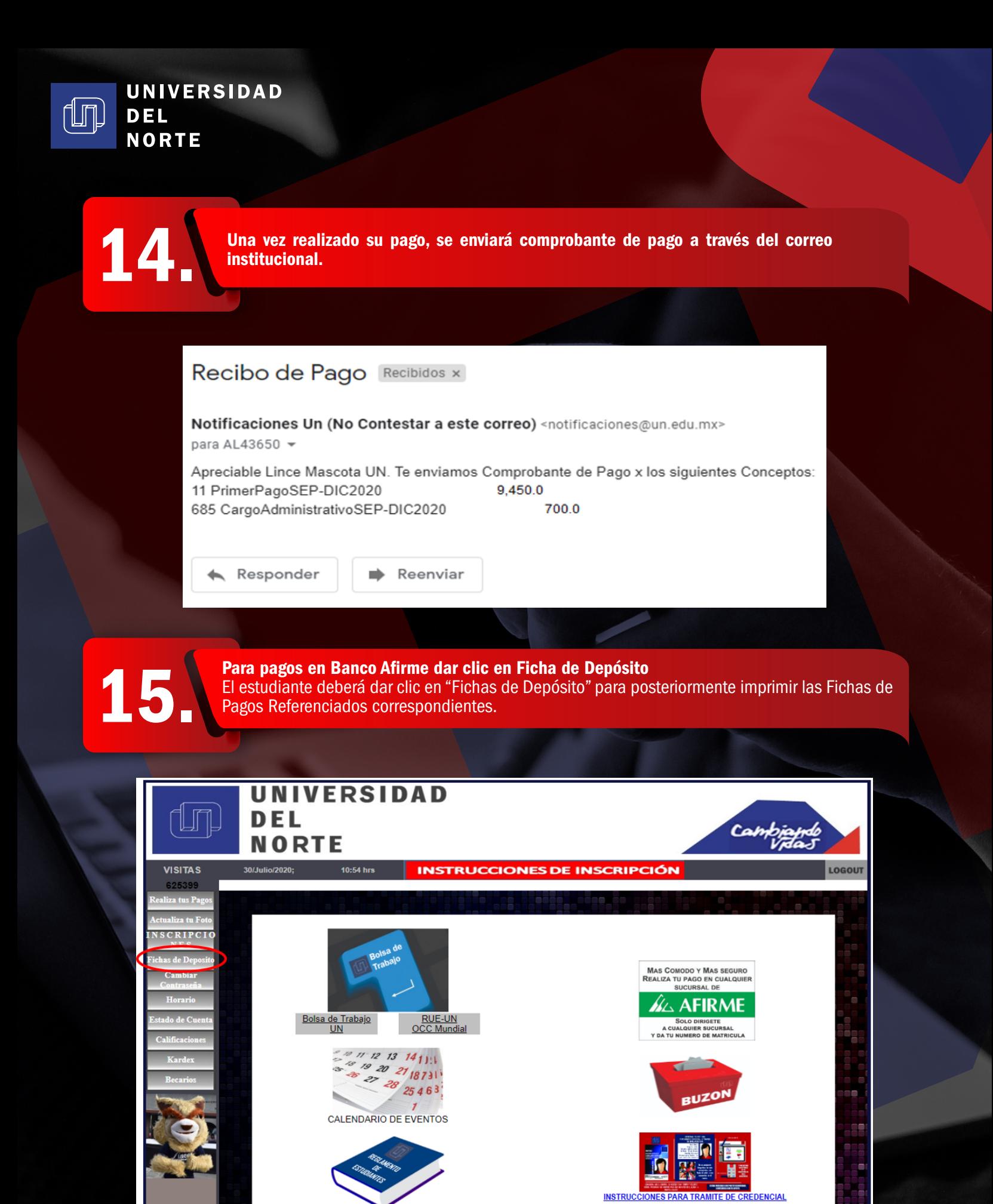

#JUN**Tos** jUNtos

Dar clic en "Ver Ficha" de pagos a realizar<br>El estudiante deberá dar clic en "Ver Ficha" p<br>valores de su inscripción correspondiente. El estudiante deberá dar clic en "Ver Ficha" para visualizar la Ficha de Pago Referenciado con los valores de su inscripción correspondiente.

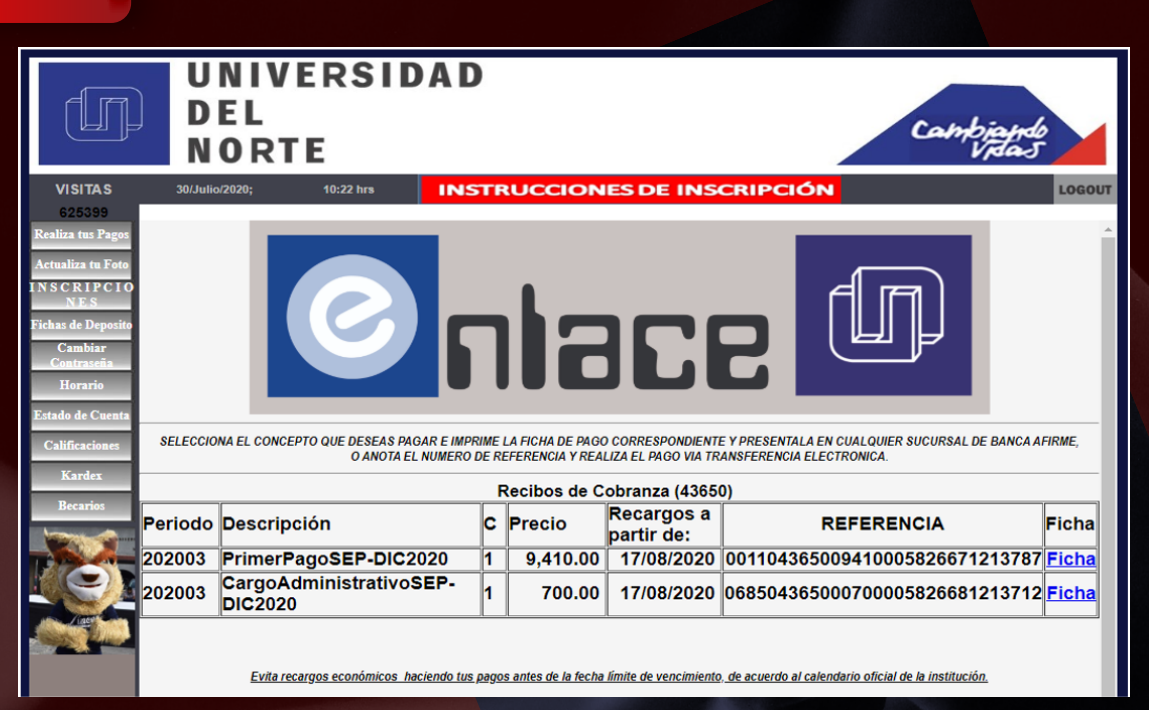

El estudiante imprimirá la Ficha de De<br>en ventanillas de Banco Afirme. El estudiante imprimirá la Ficha de Depósito de Pago Referenciado para poder realizar su pago en ventanillas de Banco Afirme.

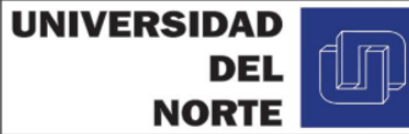

#JUN**Tos** jUNtos

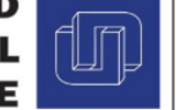

Venustiano Carranza #1350 Nte. Col. Centro Monterrey, N.L. C.P. 84000 Tel. 8851-7100 www.un.edu.mx<br>RVOE de fecha 18 de julio de 1973 por acuerdo del Ejecutivo del Estado **AFIRME** 

Ficha de Deposito Cuenta 106105871 Clabe 062580001061058710

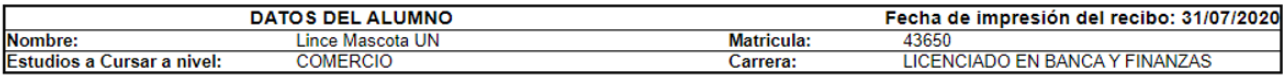

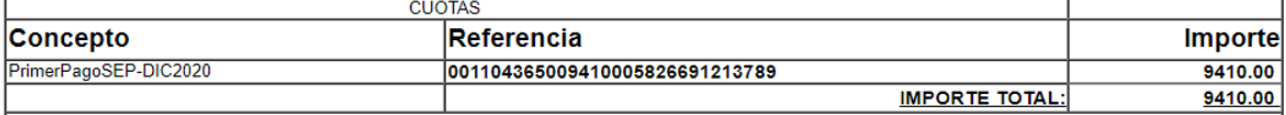

Los recargos económicos se aplican a partir del día siguiente de la fecha límite de vencimiento, de acuerdo al calendario oficial de la institución.

PARA CUALQUIER ACLARACION DEBERÁ PRESENTAR ESTE COMPROBANTE. ESTE DOCUMENTO SOLO SERÁ VÁLIDO CON EL SELLO DE LA CAJA Y LA CERTIFICACIÓN ESTE DOCUMENTO TIENE COMO FECHA DE VENCIMIENTO EL MISMO DÍA DE SU IMPRESIÓN.

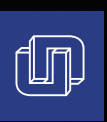

18. Política de pagos.

18.1 El alumno podrá realizar su pago por tarjeta de crédito a través del Módulo Net Pay inmediatamente de que se acepten los cargos de colegiatura.

18.2 El alumno podrá realizar su pago en ventanillas de Banca Afirme al día siguiente inmediato a la Aceptación de los cargos de Inscripción con solo mencionar su matrícula al cajero, en caso que el cajero no este enterado, hablar con el apoderado de la sucursal.

18.3 El alumno podrá realizar su pago vía depósito en Ventanilla de Banco Afirme inmediatamente con el número de cuenta de Universidad del Norte, A. C. y la Referencia de la Ficha de Depósito, posteriormente habrá que enviar el comprobante de pago vía correo electrónico.

18.4 El alumno podrá realizar su pago vía Transferencia electrónica inmediatamente a la CLABE Interbancaria de Universidad del Norte, A. C. (Incluir la Referencia mostrada en la ficha de Depósito si su sistema de Transferencia lo permite; posteriormente habrá que enviar el comprobante vía correo electrónico.

NOTA: En caso de realizar su pago por el método 18.3 o 18.4, deberás enviar tu comprobante de pago a tesoreria@un.edu.mx mencionando: nombre del alumno, matrícula y concepto de pago.

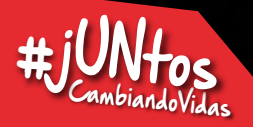